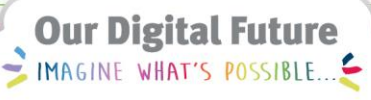

**ieMR Advanced** 

# **PowerPlans – overview**

## **Medication Management**

**Quick reference guide**

A PowerPlan is a set of orders that are grouped together to communicate care for a patient. An order can be related to:

- a. Patient care activity (PIVC insertion, vital signs, height & weight etc.).
- b. Plans of care with identified clinical/functional outcomes.
- c. Investigations including pathology, radiology and procedural (e.g. ECG).
- d. Medications, intravenous fluids, blood products and nutritional supplements.
- e. Consultations to other clinicians.

The icon for a PowerPlan is  $\mathbf{E}$ 

## **Ordering a PowerPlan**

- 1. Select Orders from the menu.
- 2. Click +Add and search for the required PowerPlan, e.g. PCA/NCA Paediatric **.**
- 3. Select PCA/NCA Paediatric and click done to close the search screen.

**Note**: The PCA/NCA Paediatric Powerplan appears in the Orders Navigation panel.

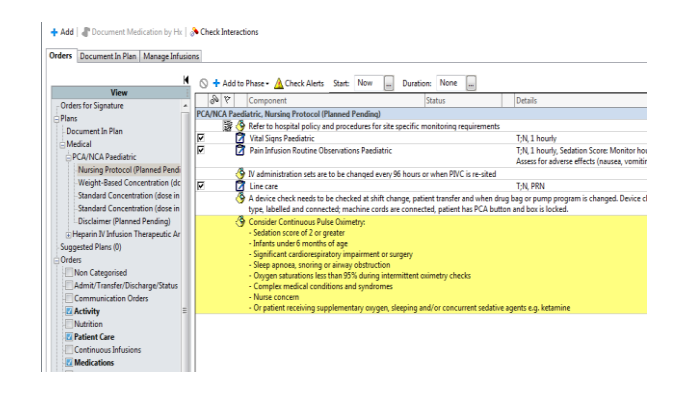

#### **PowerPlan Phases**

### PowerPlans can be **single phase** or **multi-phase:**

- $\bullet$  Single Phase there is only a single group of orders available within the PowerPlan.
- Multi-Phase there are several phases to the PowerPlan and the clinician can place orders from different subgroups which can be managed independently of each other.

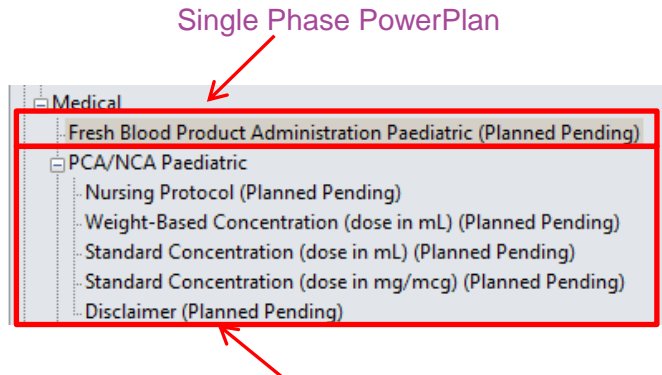

## Multi-Phase PowerPlan

## **PowerPlan Icons**

- The Notifications icon  $\frac{1}{2}$  provides a hyperlink to state-wide guidelines.
- The Pushpin/yellow note icon indicates a comment  $\mathbf{\Im}$
- $\bullet$  The Clipboard icon  $\bullet$  represents an order.
- $\bullet$  The Reference Text icon  $\bullet$  opens a new window containing relevant reference text.
- $\bullet$  The Dose Calculator icon  $\bullet$  indicates the calculator will be invoked for this order.
- The Pharmacy Verification icon indicates that the order is yet to be verified by a pharmacist. This icon will only appear once the PowerPlan is initiated.

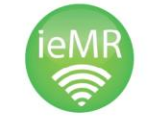

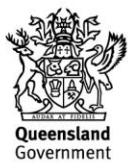

## **Orders within a PowerPlan**

Some orders within PowerPlans will be preselected by default, such as in the Nursing Protocol phase within the PCA/NCA Paediatric PowerPlan as below:

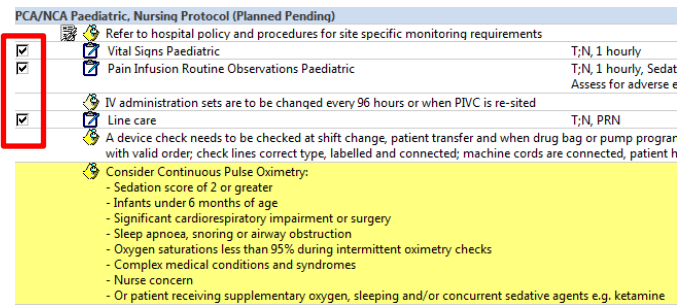

These orders can be deselected or selected as required.

**Note:** For information relating to ordering and/or modifying medications within a PowerPlan, refer to the PowerPlans – Ordering and modifying medications within a PowerPlan QRG.

## **Adding Orders to a PowerPlan**

It is possible to add orders to a PowerPlan. Always use the Add to Phase button.

## **Using the Add To Phase Button**

1. Whilst in your PowerPlan, click the Add To Phase button.

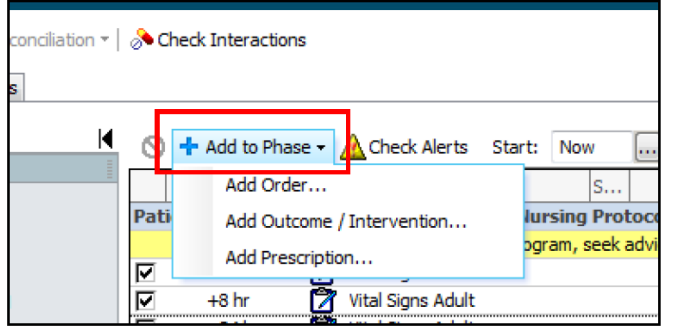

2. Click the relevant order type (e.g Add Order) the search for the order that you wish to add to your PowerPlan.

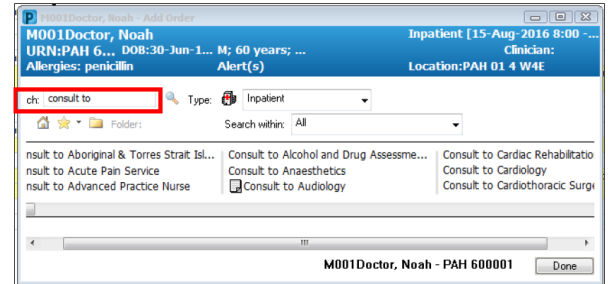

The order will now appear in your PowerPlan.

**Note:** Once you have modified the PowerPlan, you can click the Save as my Favourite button at the bottom of the PowerPlan, which will save your order selection/s, and any orders that you have

added to the PowerPlan [Save as My Favorite]

## **Signing the PowerPlan**

Once you have selected the relevant orders, you must sign the PowerPlan.

PowerPlans have two buttons at the bottom – Initiate and Sign. You can use these buttons together, or separately.

## **Initiate and Sign**

If the intention is to commence the PowerPlan orders immediately, you must Initiate and Sign sequentially.

- 1. **W** Initiate the PowerPlan.
- 2. Any orders with outstanding details will appear with a  $\bullet$  icon and will require completion.
- 3. Click **Drders For Signature**
- 4. Click sign and enter your password.

**Application: ieMR Advanced quick reference guide 10.04.2018 - 2 -**

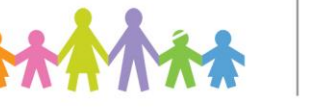

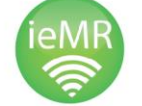

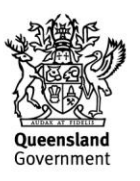

## **Sign only**

If you are ordering the PowerPlan in advance and do not want the orders to be immediately active, use Sign only. The PowerPlan will then be placed into a 'Planned' state and will available to be initiated at the appropriate time.

**Note:** Clicking on Sign only will not prompt if there are any outstanding order details. You must review each individual order and complete the details e.g. weight based calculation (i.e. mg/kg) for a medication dose.

- 1. Right click on each relevant order and select Modify.
- 2. Review and complete relevant order details.
- 3. Click <u>Sign</u>
- 4. Navigate to the  $\sqrt{P}^{\text{C}$  Documentation  $\sqrt{P}^{\text{Add}}$  tab in the Menu bar.
- 5. Create a progress note and provide clear details of:
	- a. Brief description of the PowerPlan (e.g. Infliximab Infusion PowerPlan).
	- b. When the PowerPlan is to be initiated.
	- c. Who is to initiate the PowerPlan.

**Note:** Only the PowerPlans listed below are able to be initiated on one encounter and remain active on a separate (future) encounter:

> Cross Encounters Cross Encounter – Single Phase Cross Encounter – Single Phase Iron Intravenous Paediatric Pamidronate Infusion Paediatric

For all other PowerPlans, once a phase is initiated

on one encounter, that phase will be discontinued once that encounter is closed or discharged.

Refer to QRG '*Cross encounter PowerPlans – creating and modifying'* for further details.

A clinical staff member can then locate the PowerPlan in the View navigator column in the Orders profile when it is required to be Initiated.

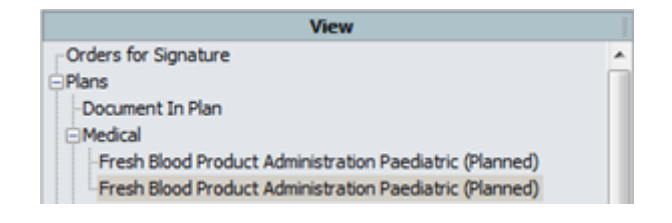

- 1. Left click on the relevant Planned PowerPlan.
- 2. Follow the Initiate and Sign process.

**Note:** If the intention is for a nurse to initiate the PowerPlan, they CANNOT initiate a PowerPlan without written confirmation.

If there are outstanding order details to be completed (e.g. medication dose calculation), the nurse will not proceed and will contact the medical officer immediately.

## **Ordering Excluded Components**

If further orders from a phase of a PowerPlan that has already been initiated are required, you can view components of the phase that were not previously ordered.

- 1. Navigate to the initiated PowerPlan in the Orders tab.
- 2. Select the required phase of the PowerPlan.
- 3. Click on the double light bulb icon  $\mathbb{R}$  at the top left side of the PowerPlan to View Excluded Components.

**Application: ieMR Advanced quick reference guide 10.04.2018 - 3 -**

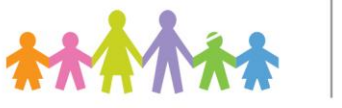

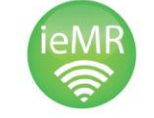

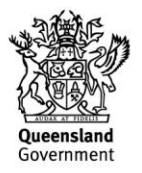

- 4. Select and complete any required orders available in the phase that were not previously ordered.
- 5. Click on Orders for Signature, review orders and then Sign.

Note, once a phase of a PowerPlan has already been initiated, when new orders are added, it does not need to be initiated again.

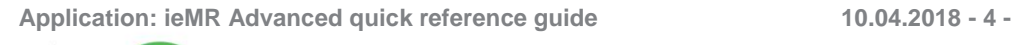

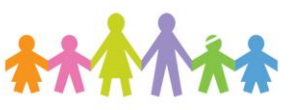

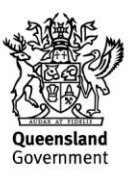